# **Présentation de l'environnement**

# barre de titre barre des menus barre de fonctions barre d'objets  $-16 \times$ metareondemonstrat - 그 그 그 그 그 그 그 그 그 그  $\overline{\cdot}$   $\overline{\cdot}$   $\overline{\cdot}$   $\overline{\cdot}$   $\overline{\cdot}$   $\overline{\cdot}$ To Teleson The Total Ca  $\mathbf{A}$ barre de calcul $\begin{array}{c}\n\hline\n\end{array}\n\qquad\n\begin{array}{c}\n\hline\n\end{array}\n\qquad\n\begin{array}{c}\n\hline\n\end{array}\n\qquad\n\begin{array}{c}\n\hline\n\end{array}\n\qquad\n\begin{array}{c}\n\hline\n\end{array}\n\qquad\n\begin{array}{c}\n\hline\n\end{array}\n\qquad\n\begin{array}{c}\n\hline\n\end{array}\n\qquad\n\begin{array}{c}\n\hline\n\end{array}\n\qquad\n\begin{array}{c}\n\hline\n\end{array}\n\qquad\n\begin{array}{c}\n\hline\n\end{array}\n\qquad\n$  $\frac{1}{6}$ <br>  $\frac{1}{6}$ <br>  $\frac{1}{6}$ <br>  $\frac{1}{6}$ <br>  $\frac{1}{6}$ <br>  $\frac{1}{2}$ <br>  $\frac{1}{2}$ <br> பி  $STD$ 100%

# **La barre de titre**

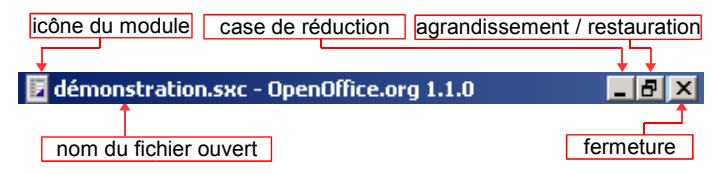

#### Icônes des modules d'OpenOffice :

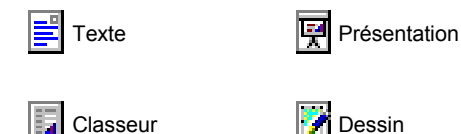

# **La barre des menus**

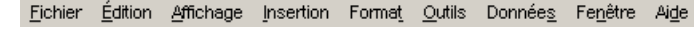

Des éléments visuels aident dans la gestion des commandes...

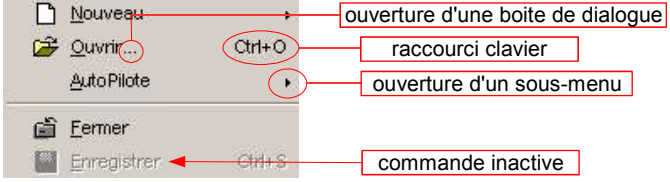

# **La barre d'état**

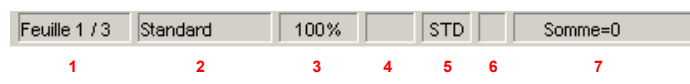

- **1** Feuille active (onglet) active / Nombre de feuilles du classeur
- **2 –** Style de la page active
- **3** Affichage et modification de l'échelle (zoom)
- **4** INS: mode insertion | RFP: mode refrappe
- **5** Mode de sélection actif
	- ( STD: standard | EXT: extension | AJT: ajout)

**6 –** Mode enregistrement (l'étoile indique que le document n'a pas été sauvegardé)

**7 –** Opération sur la plage de cellules sélectionnées (un clic droitsur cette zone permet d'obtenir la somme, la moyenne, le minimum...)

## **La barre de fonctions**

Elle est composée d'une zone indiquant l'emplacement du document affiché à l'écran:

C:\Documents and Settings\Bureau\démonstration.sxc

#### On y trouve également les icônes suivantes :

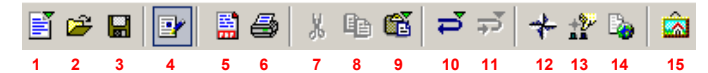

- **1** Créer un nouveau document (clic prolongé pour choisir le type)
- **2** Ouvrir un fichier existant
- **3** Enregistrer le document actif (mise à jour)
- **4** Edition du document actif (un clic pour passer à la visualisation)
- **5** Exporter le document actif au format .pdf (adobe acrobat)
- **6** Imprimer le document actif
- **7** Couper (une sélection ou un objet)
- **8** Copier (une sélection ou un objet)

**9 –** Coller (une sélection ou un objet) | un clic prolongé permet le choix du type de collage

**10 –** Annuler une action (clic prolongé pour choisir une des 20 dernières actions)

**11 –** Restaurer une action annulée (clic prolongé pour choisir une des 20 dernières actions)

**12 –** Active / désactive le navigateur (recensement des objets du document actif)

- **13** Active / désactive le styliste
- **14** Création et édition d'hyperliens
- **15** Active / désactive la gestion des images et des sons

#### **La barre d'outils** *I**nsérer :*

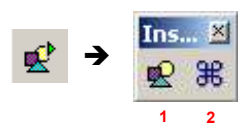

**1 –** Insérer une image **2 –** Insérer des caractères spéciaux

#### **La barre d'outils** *Insérer des cellules :*

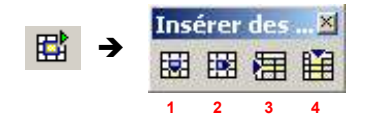

**1 –** Insérer des cellules, vers le bas **2 –** Insérer des cellules, vers la droite **3 –** Insérer des lignes

**4 –** Insérer des colonnes

 $\blacktriangledown$ 

#### **La barre d'outils** *Insérer un objet :*

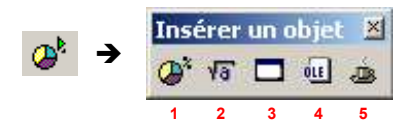

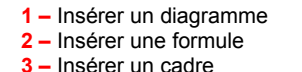

**1 –** Sélection  $2 3 -$ **4 –** Ellipse **5 –** Polygone **6 –** Courbe **4 –** Insérer un objet OLE **5 –** Insérer un Applet

#### **La barre d'outils** *Afficher les fonctions de dessin :*

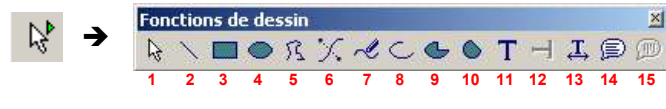

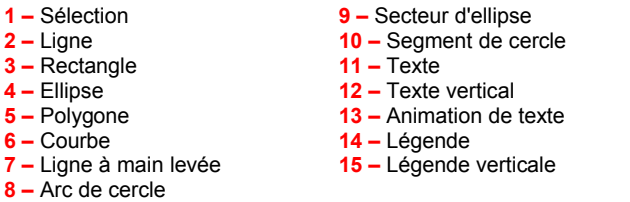

#### **1 2 3 4 5 6 7 8 9 10 11 12 13 14 15 16 17 18 19** Fonctions de formulaire  $\begin{array}{ccccccccccccccccc} & \text{A} & \text{C} & \text{D} & \text{A} & \text{A} & \text{C} & \text{B} & \text{A} & \text{C} & \text{B} & \text{B} & \text{B} & \text{C} & \text{A} & \text{B} & \text{C} & \text{A} & \text{B} & \text{B} & \text{B} & \text{B} & \text{B} & \text{B} & \text{B} & \text{B} & \text{B} & \text{B} & \text{B} & \text{B} & \text{B} & \text{B} & \text{B} & \text{B} & \text{B} & \text{B$  $\rightarrow$ 4番も日耳同日を図 **20 21 22 23 24 25 26 27 28**

**1** Sélection – **2** Bouton – **3** Bouton radio – **4** Case à cocher – **5** Champ d'étiquette – **6** Zone de groupe – **7** Zone de texte – **8** Zone liste – **9** Zone combinée – **10** Bouton picto – **11** Contrôle picto – **12** Sélection de fichier – **13** Champ de date – **14** Champ horaire – **15** Champ numérique – **16** Champ formaté – **17** Champ monétaire – **18** Champ masqué – **19** Contrôle de table – **20** Propriétés du contrôle – **21** Propriétés du formulaire – **22** Séquence d'activation – **23** Ajouter un champ – **24** Navigateur de formulaires – **25** (Dés)activer le mode conception – **26** Ouvrir en mode conception – **27** Focalisation automatique sur l'élément de contrôle – **28** (Dés)activer les AutoPilotes

#### **Les boutons de commande :**

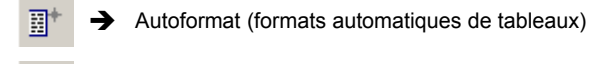

- Sélection de thème
- Vérification orthographique
- (Dés)activer la vérification orthographique
- (Dés)activer la recherche
- $\rightarrow$  Sources de données
- Auto Filtre (filtre automatique)
- Tri croissant
- Tri décroissant
- 冒  $\rightarrow$  Insérer un groupement
- 巼  $\rightarrow$  Supprimer un groupement

# **La barre d'objets**

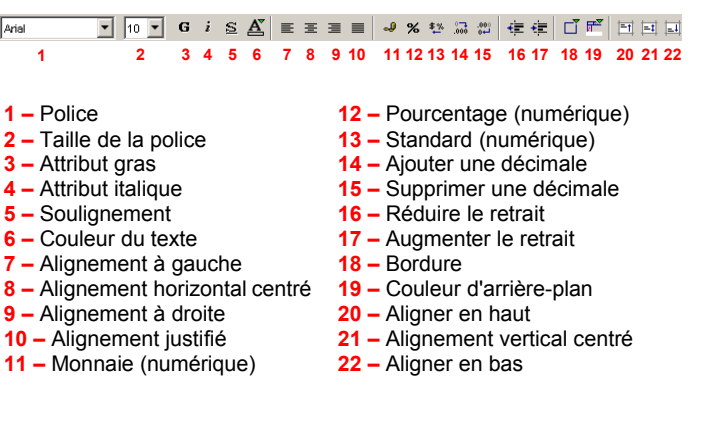

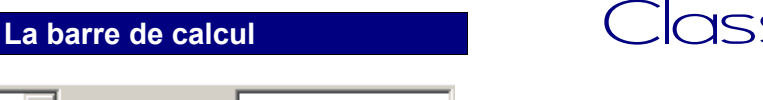

#### B7:H15 西  $\Sigma$  $=$ **1 2 3 4 5**

- **1** Référence(s) de la cellule(s) sélectionnée(s)
- **2 –** Auto Pilote de fonctions
- **3** Somme

Arial

- **4** Fonction
- **5** Zone de saisie

# **Quelques astuces**

### O

Sur certains boutons de commande, vous verrez apparaître une petite flèche verte ( $\rightarrow \infty$ ) qui symbolise qu'une barre ou une fenêtre apparaîtra lorsque vous maintiendrez le clic gauche enfoncé sur cette commande. Pensez-y...

## $\bigcirc$

Vous cherchez la mise en page? **Allez au menu Format, puis choisissez l'option Page...** 

# $\bigcirc$

Le menu contextuel (clic droit): Avant d'effectuer un clic droit sur un objet dans Open Office, pensez à le sélectionner préalablement avec le clic gauche... sinon vous n'obtiendrez les options attendues...

## (i)

Pour personnaliser une barre d'outils, faites un clic droit dans une zone vide de celle-ci et choisissez Boutons visibles. Vous aurez alors la possibilité d'ajouter ou d'ôter des boutons au sein de cette barre...

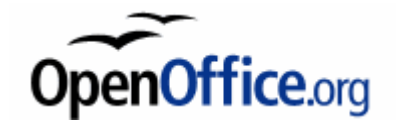

# BARRES D'OUTILS Classeur (Calc)

# **MEMENTO**

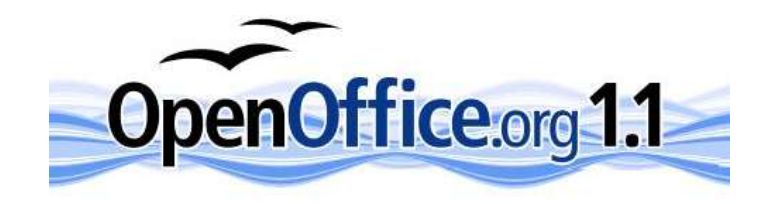

Site officiel OpenOffice.org francophone:

#### http://fr.openoffice.org

Réalisation: Romain BONNET Contact: rb@detoo.com

Veuillez consulter la licence PDL dans les propriétés